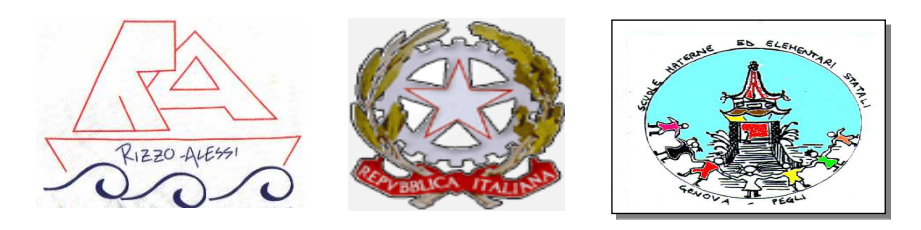

## **ISTITUTO COMPRENSIVO PEGLI**

Comunicazione n.45/dsga Genova, 22 gennaio 2016

 A tutti i docenti scuola Primaria Plessi

 Area Gestione Alunni **Sede** Sede

**Oggetto:** votazioni on-line.

 Sentito il Dirigente Scolastico e l'insegnante Bagni, si comunica che a partire da lunedì 25 gennaio 2016 è possibile inserire i voti proposti per il successivo scrutinio di classe. Il percorso è il seguente:

- 1) Attraverso internet, , entrare nel sito web di AXIOS: www.axiositalia.com; (seguire poi i passi dal n.2 al n.5) o nel sito istituzionale www.istitutocomprensivopegli.gov.it (seguire poi i passi dal n.5)
- ACCEDIAL<br>REGISTRO ELETTRI 2) Cliccare sulla scritta come in figura: · Scegliere la propria scuola tra quelle che appariranno e cliccare sul Codice Fiscale corrispondente 3) Sulla videata apparsa: Nome codice Fiscale digitare digitare digitare nello spazio **nome: pegli e cliccare sul riquadro "Seleziona"** 4) Apparirà la seguente schermata: **ISTITUTO COMPRENSIVO** PEGLI 95160120101 P.ZZA BONAVINO, 4 **PEGLI Conditioni Accidents quindi** cliccare sul codice fiscale; 5) Cliccare sul riquadro così come in figura e nella successiva schermata digitare il codice utente e la password in proprio possesso; sinistra R voti Prop 6) Nel riquadro successivo nella colonna "Voti finali e scrutini  $\&$  servitinio cliccare su scrutini apparirà la schermata seguente: **differente:** digitare sulla figura

che appare nella colonna scheda alunno si aprirà la scheda come in figura

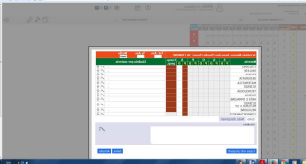

 inserire il voto per ogni materia nella colonna racchiusa all'interno delle due di colore marrone, digitare il giudizio nel riquadro dedicato e **salvare.**

7) Uscire dall'applicazione utilizzando l'icona rappresentata in figura e comunicare il termine delle operazioni solo dopo che il tabellone risulterà interamente compilato, chiamando l'ufficio area aa.gg. e didattica sig.re Cristina-Luisa-Silvana che procederanno alla stampa dello stesso.

Si ricorda che le operazioni di inserimento dei voti, potranno essere effettuate in qualsiasi momento della giornata non oltre le ore 20.00 e fino a due giorni antecedenti la data stabilita per lo scrutinio in presenza del Dirigente Scolastico.

 Durante l'incontro presieduto dal Dirigente Scolastico, dopo avere deciso che i voti inseriti diventino finali, cliccare sull'icona che rappresenta due ruote dentellate completare eventuali dati nella pagina che vi viene mostrata, salvare e cliccare, all'interno dello stesso riquadro, su "azioni" e stampa tabellone; attendere la produzione dello stesso e procedere con chiudi e

 $\circledR$ 

abbandonare il programma utilizzando la seguente icona:

Fare attenzione, laddove appare, all' icona  $\Box$ , come si può notare, rappresenta un floppy con lucchetto, questa icona se cliccata blocca tutte le operazioni per cui non deve essere assolutamente cliccata.

Solo al fine di agevolare la compilazione e di evitare eventuali disguidi, si raccomanda di non utilizzare altre modalità se non quelle specificate.

Nella speranza di avere fatto cosa gradita e di non avere tralasciato nulla, si resta a disposizione per ogni eventuale supporto e si augura un buon lavoro a tutti.

> Il Direttore SGA Pasquale Barbieri

 $\circledR$ 

Daticomuni/comunicazioni2015/2016dsga Comunicazione n.44 registro on-line primaria